# **AUTOMATIZACIJA PROCESA PROIZVODNJE BETONA**

# **AUTOMATION OF THE CONCRETE MANUFACTURING**

# **Toni Gržetić, Dario Matika**

*1 Agenor Automatika d.o.o. <sup>2</sup>Hrvatsko vojno učilište "Petar Zrinski"*

# **Sažetak**

Cilj ovog članka je bolje upoznavanje čitatelja sa konkretnim problemom automatizacije procesa proizvodnje betona. Upravljanje procesom proizvodnje betona vrši se preko upravljačkog programa i pripadajućeg HMI sučelja koji su napisani i izrađeni u Siemensovom TIA portalu. Izrada je započeta upoznavanjem postojećeg postrojenja i ciklusa proizvodnje betona. Da bi mogao nešto automatizirati, automatičar mora biti upoznat sa procesom bolje od operatera koji će upravljati procesom. Nakon toga važno je poznavanje fizičkih komponenti sustava i softvera u kojem se izrađuje program. Upravljački program i pripadajuće HMI sučelje detaljno su opisani u nastavku članka. Upravljački program osigurava zadanu kontrolu proizvodnje betona. Sastoji se od ručnog i automatskog režima rada. Također sadržava zaštite te pripadajuće alarme koji se aktiviraju ukoliko dođe do prorade jedne od zaštita ili ako potrebni uvjeti za rad nisu ostvareni. Drugi dio upravljanja procesom proizvodnje betona sastoji se od izrade HMI korisničkog sučelja koje osigurava adekvatnu vizualizaciju procesa i omogućuje operateru upravljanje proizvodnim procesom betona. Nedozvoljena stanja u sustavu aktiviraju alarme. Alarmi i proizvodni podatci prenose se nadređenom HMI sustavu (HMI ‒ eng. *Human Machine Interface* ‒ sučelje čovjek stroj).

*Ključne riječi: automatiziranje proizvodnog procesa, automatizacija, industrijska automatizacija, automatizacija betonare*

# **Abstract**

The main goal of this paper is to introduce the reader to the specific problems of automation of the process of the concrete manufacturing. The process of concrete manufacturing is managed through

the control program and the associated HMI interface that are designed and developed in the Siemens TIA Portal. Automation of the process begins with learning about the existing plant and the concrete manufacturing cycle. To be able to develop automation process, an automation developer must be familiar with the process better than the operator who will manage the process. Also, it is important to know the physical components of the system as well as software. The control program and associated HMI interface are described in detail in this paper. The control program provides the required control of concrete manufacturing. It consists of a manual and automatic mode. It also includes protection and the associated alarms that are activated when motor protection is active or if the necessary conditions for the operation have not been met. The second part of the management process of concrete manufacturing consists of production of the HMI user interface that provides adequate visualization of the process and allows the operator to manage the manufacturing process of concrete. Invalid state of the system triggers alarms. Alarms and manufacturing data are transferred to the higher – level of the HMI system (HMI - Human Machine Interface).

*Keywords: manufacturiing process automation, industrial automation, concrete plant automation*

# **1. Uvod**

#### **1.** *Introduction*

Beton je neizostavan materijal u svim oblicima gradnje. To je kompozitni materijal koji se sastoji od agregata, cementa, vode, a po potrebi i raznih kemijskih i mineralnih dodataka koji mu daju tražena svojstva. Vrlo je povoljan za

izradu jednostavnih građevina kao i kompleksnih inžinjerski najzahtjevnijih objekata. Nakon ugradnje zbog procesa hidratacije cementa (egzotermni proces) beton se skuplja, te je potrebno njegovati beton kako nebi došlo do pojave pukotina. Zapravo beton se ne stvrdnjava zato što se voda isuši iz betona već zato što se cement hidrira stvarajući ljepilo koje drži sastojke zajedno. [1] Postoji nekoliko vrsta betona koje se mogu podijeliti prema:

*Načinu ugrednje* [2]

- **•** Pumpani beton upotrebljava se kod transporta betona cijevima (pumpe za beton) pri ugradnji gotovog betona na veće ili više udaljenosti.
- **•** Samozbijajući beton beton koji se sam ugrađuje, nije potrebno vibriranje
- **•** Uvaljani beton ugradnja finišerima i valjcima
- **•** Mlazni beton utiskuje se posebnim mlaznicama pod visokim tlakom u i ispod podloge.

#### *Gustoći*

- **•** betonaLagani beton zapreminske mase od 800 - 1600 kg/m3 . ( dodaju se granule stiropora)
- **•** Teški beton zapreminske mase od 3000-3900  $kg/m<sup>3</sup>$

*Beton prema trajnosnim svojstvima*

- **•** Beton otporan na smrzavanje beton s deklariranom otpornošću na smrzavanje i soli za odmrzavanje.
- **•** Vodonepropusni beton beton s deklariranom otpornošću na prodor vode pod tlakom.
- **•** Sporovezujući beton s dodatkom usporivača ova vrsta betona ima svojstvo da produžuje vrijeme vezivanja (pogodan prilikom transporta na velike udaljenosti).

#### **2. Opis tehničkog rješenja**

#### **2.** *Technical solutions*

Betonara koju smo imali priliku posjetiti radila je do 2007. godine na način da je operater u potpunosti ručno upravljao cjelolokupnim procesom proizvodnje betona. Iste godine tvrtka Alsing automatizira betonaru na zahtjev vlasnika. Dotična betonara se nalazi kod Omišlja na otoku Krku. Ovim diplomskim radom omogućava se bolji uvid u način na koji je automatizacija izvršena. Betonara se sastoji od spremišta granulacije, spremnika sa cementom, spremnika

vode, sustava za dovod vode, spremnika sa aditivima , sustava za dovod aditiva i miješalice.

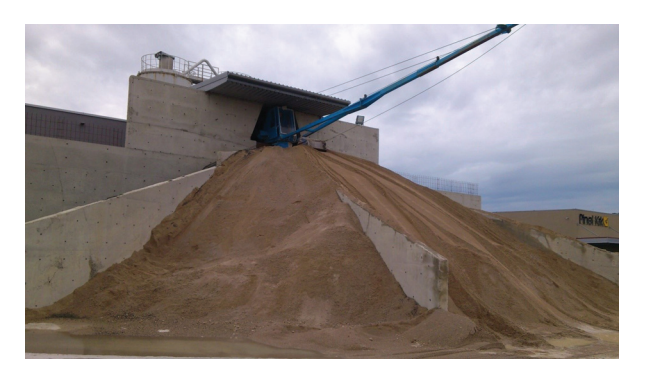

*Slika 2.1 Fotografija betonare G.P.P .MIKIĆ, Omišalj, otok Krk*

*Figure 2.1 Photo concrete plants G.P.P. MIKIĆ, Omišalj, island of Krk*

Na dotičnoj betonari postoji 5 razdjeljnika (boksova) agregata koji se razlikuju s obzirom na frakciju (veličinu zrna) agregata.

Na vrhu deponije agregata nalazi se grabilica koja materijal grabi prema otvoru u koji se ispušta agregat kako bi se izvagao.Postoji pet vrata za svaki od navedenih spremnika granulacije. Vrata su regulirana senzorom koji omogućava otvaranje i zatvaranje vrata s obzirom na težinu agregata koji se nalazi na vagi. Postoji redoslijed kojim se vrata otvaraju i zatvaraju idući od spremnika granulacije 1. prema spremniku granulacije 5. Postupak je isti za proizvodnju svih vrsta betona bez obzira na to koja je granulacija zadana. Kada je ukupna masa agregata na korpi jednaka ukupnoj zadanoj masi agregata, senzor težine vage korpe postavi jedinicu u bit, te elektromotor na vrhu vodilice dobiva signal da se uključi i da korpu podigne u položaj za pražnjenje. Ova betonara ima dva silosa za cement. Na dnu svakog silosa nalazi se elektromotor koji kada je u pogonu okretanjem "arhimedovog vijka - puža" u cijevi transportira cement na vagu. Betonara za izradu betona koristi dvije vrste vode: recikliranu i vodu iz vodovoda. Reciklirana voda je prethodno korištena i pohranjena u spremnik reciklirane vode. Pumpa na dnu spremnika pumpa recikliranu vodu na vagu za vodu, dok se za vodu iz vodovoda koristi elektromagnetski upravljani ventil. Betonara koristi 4 vrste aditiva koji se nalaze u kontejnerima, te us pomoć pumpi dovode se na vagu za additive.

Vaga ima pneumatski ventil koji kada dobije signal propusti te se aditiv doda u miješalicu. Na ovoj betonari mješalica za beton je veličine od 0,5 m3. Miješalica se uključi kada su ispunjeni svi uvjeti za doziranje sastojaka i na vagama se nalaze odgovarajuće količine sastojaka za traženu smjesu betona. Nakon toga uključuje se elektromotor miješalice i ona se puni sastojcima zadanim redoslijedom: granulacija, a zatim istovremeno voda sa aditivima i cementom.U slučaju da se tijekom procesa proizvodnje pojavi kvar ili greška u sustavu operater putem HMI sučelja pritiskom na tipku "Prekid", prekidačem na kontrolnom panelu ili samoj miješalici može prekinuti proces i zaustaviti sve podsustave. Proces se ponavlja dok se ne proizvede zadana količina betona s obzirom na mogućnost transporta (velličina miksera). Miješalica proizvodi zadanu količinu smjese betona, a mikser ih dodatno miješa za vrijeme transporta do mjesta isporuke.

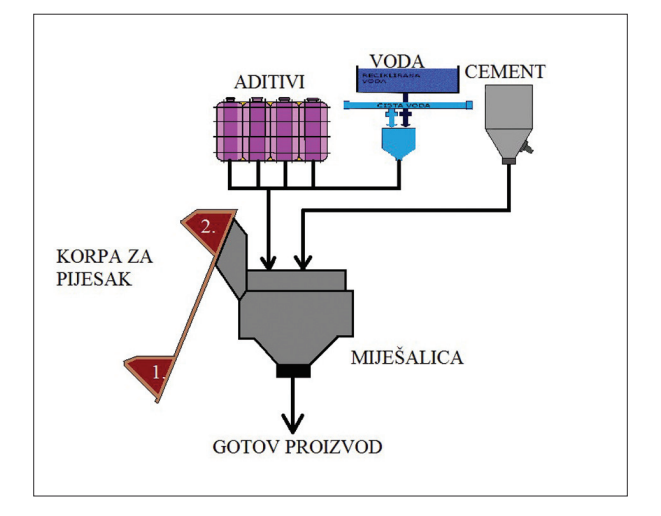

*Slika 2.2 Prijedlog riješenja proizvodnje betona Figure 2.2 Proposal for the concrete manufacturing*

Cilj projekta bio je napisati program i izraditi upravljačko korisničko sučelje koje upravlja automatiziranim procesom proizvodnje betona prikazan na slici 2.1. koja prikazuje riješenje proizvodnje betona.

Također treba odlučiti koje sklopovlje i programibilni logički kontroler najbolje odgovaraju potrebama projekta. Programska podrška sastoji se od samoga programa i korisničkog sučelja putem kojega operater upravlja sa postrojenjem. Program mora

pravovremeno obavještavati krajnjega korisnika (operatera betonare) o trenutnom stanju sustava i vizualizirati sami proces proizvodnje tako da ga se jednostavno može pratiti. Bilo kakvo nedozvoljeno stanje u sustavu ili ograničenje koje bi moglo utjecati na rad postorojenja ispisuje se u obliku tekstualne poruke u alarmnom okviru na ekranu. Ukoliko dođe do ispada pojedinog podsustava tokom procesa proizvodnje čitav proces staje dok operater ne potvrdi alarm i ukloni kvar ako je moguće. Tada nakon reseta samog alarma on nestaje s alarmne liste i proces ponovno kreće gdje je u datom trenutku stao. Ukoliko kvar traje duže vrijeme operater može ručno isprazniti material s vagi u miješalicu, a potom i miješalicu.

# **2.1 Automatski režim rada**

# **2.1** *Automatic working mode*

Automatski režim rada uključen je ako je ručni isključen. Program za automatski proces proizvodnje betona nalazi se u funkciji FC 2. Proces ide sljedećim tokom: odabirom recepture, tražene kubikaže i pritiskom na start ciklusa, automatski režim rada je započet. Podijeljen je na 4 podsustava: vodu, agregat, cement i aditive. Svaki podsustav funkcionira po sličnom principu. Odabirom željene recepture, receptura se zapisuje u za to predviđeni data block DB2 "recepture". Zadaje se željeni omjer prljave i čiste vode u recepturi. Reciklirana voda se doprema pumpom iz spremnika reciklirane vode. Čista voda doprema se iz mreže te je već pod pritiskom tako da kad pneumatski ventil dobije signal on se otvori i čista voda puni vagu. Nadalje, odabire se silos 1 ili 2 za dopremu cementa. Kad je to učinjeno putem HMI sučelja prati se proces, odvažu se svi potrebni elementi koji su u recepturi i onda određenim redoslijedom prazne u miješalicu. Kad su svi sastojci odvagani uključi se miješalica. Prvo se prazne vage vode i korpa agregata, a nakon njih cement i aditivi ako su zadani. Miješalica miješa te se vage prazne, a kad one daju signal da su sve prazne uključi se ispust miješalice. Beton se prazni u kamion - mikser betona koji čeka ukrcaj ispod ispusta miješalice. Svakim ciklusom može se prozivesti pola kubika betona. Ciklus se ponavlja dok se ne proizvede tražena kubikaža.

#### **2.2 Ručni režim rada**

#### **2.2** *Manual working mode*

Ručni režim rada odvija se preko kontrolnog panela uključivanjem ili isključivanjem za to predviđenih komandi. Svojstva određene recepture isključivo ovise o operaterovoj stručnosti i procjeni zbog toga što operater mora upravljati samostalno sa svakim dijelom postrojenja. To znači da za određenu recepturu on uzima knjigu recepata, puni vage zadanim težinama i očitanjima sa digitalnih vagi zna koliko je čega izvagano. Na kontrolnom panelu operater ima pojednostavljenu tehnološku shemu postrojenja na kojoj ima kontrolne lampice koje mu signaliziraju, npr. u kojem je položaju korpa agregata, ispust miješalice otvoren ili zatvoren itd...

#### **3. Hardver**

#### **3.** *Hardware*

PLC-i su uređaji koji se koriste za automatiziranje procesa i postrojenja. Povećanjem stupnja automatizacije procesa pri upravljanju, nadzoru, signalizaciji, alarmiranju i dojavama javlja se potreba za brzim i pouzdanim elektroničkim uređajima. Osnovne značajke PLC uređaja su male dimenzije, fleksibilnost, programibilnost te pouzdanost rada u teškim industrijskim uvjetima. [1] Sastoji se od izvora napajanja koji pretvara 230V (120V) AC u istosmjerni napon od 24V maksimalne struje 2.5A i središnjeg procesorskog modula, CPU (eng. *Central Processing Unit*, hrv. "*središnja procesirajuća jedinica*"). Taj modul sadržava ugrađen procesor, spremnik baterije, priključak napajanja, MPI port, DN port (opcionalno, ovisno o modelu), diode za prikaz stanja procesora i preklopku za izbor načina rada. Procesor također ima i memoriju iz koje čita i u koju sprema podatke.

U ovome radu koristio se PLC iz porodice S7 – 300, Siemensov PLC 315-2DP CPU.

Siemensov PLC 315-2DP CPU (slika 3.1.) radi na naponu 24V DC, struja 2A (može biti i do 2.5A) pa je za napajanje korišten modul PS 307 2A koji pretvara 230V (120V) u istosmjerni napon u 24V maksimalne struje 2A. U radu je također korišten i CP 343-1 komunikacijski modul preko kojeg PLC komunicira s HMI sučeljem zbog toga jer 315-2 DP

(eng. *Decentralized Periphery*) ima MPI (eng. *MultiPoint Interface*) i PROFIBUS (eng. *Process Field Bus*) način komunikacije, a korišteno HMI sučelje ima PROFINET (eng. *Process Field Industrial Ethernet*). Upravo modul CP 343-1 PLC-u omogućuje

komunikaciju s HMI ekranom osjetljivim na dodir. Na slici 2 prikazan je korišteni 315 – 2DP s pripadajućim modulima u programu TIA.

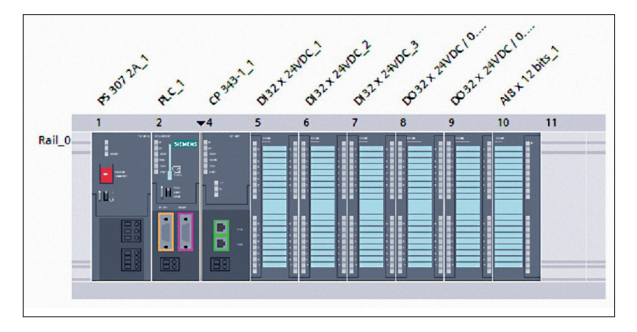

*Slika 3.1 Prikaz korištenog PLC-a s modulima (program TIA) Figure 3.1 Applied PLC modules (TIA program)*

Uz komunikacijski modul koji se nalazi na mjestu pod brojem 4 njemu s desne strane nalaze se tri digitalna ulazna modula (DI 32x24VDC), te dva izlazna modula (DO32x24VDC/0.5A), a na broju 10. nalaze se analogni ulazi s osam mogućih ulaza (AI8x12Bits). Na digitalnim ulazima i izlazima koriste se varijable koje su deklarirane prema potrebama projekta na zato određenim adresama pomoću kojih PLC upravlja postrojenjem. Promjenom stanja ulaza na temelju učitanog programa PLC mijenja stanja izlaza i program se obrađuje ciklički. Pomoću modula s analognim ulazima dobivamo očitanja s vage aditiva, granulacije, vode i cementa. Pri simuliranju rada postrojenja nije se koristio fizički PLC pa je za simulacije korišten PLC-ov simulator u sklopu TIA programa. Vizualizacija procesa proizvodnje betona vrši se preko HMI sučelja Siemens

TP 1500 prikazanog na slici 3.2. na kojoj se vidi njegova prednja strana.

Rezolucija ekrana je 1024x768 piksela i ima mogućnost prikaza 256 boja te komunicira sa PLC-om pomoću komunikacijskog modula CP 343-1 PROFINET komunikacijom.

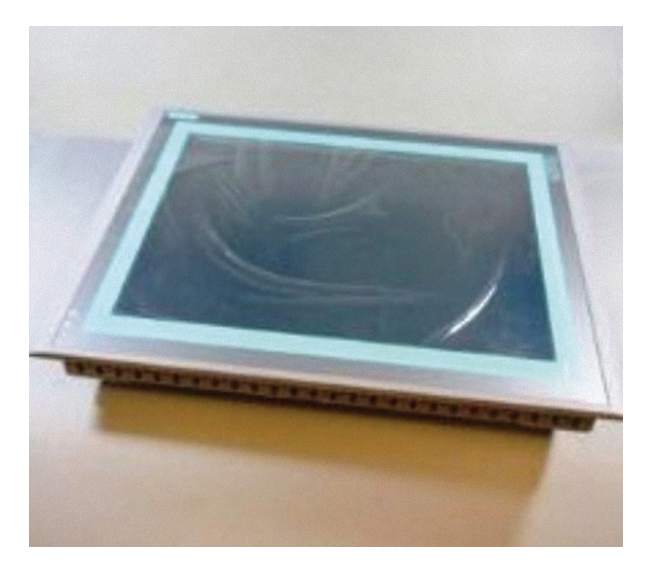

*Slika 3.2 Prednja strana TP 1500 Figure 3.2 TP 1500 front view*

#### **4. Softver**

#### **4.** *Software*

Pri radu se koristio STEP 7, standardni alat koji je ujedno i osnova totalno integrirane automatizacije (TIA), te sadrži jedinstvenu konfiguraciju i programiranje, obradu i prijenos podataka. Step 7 koristi se za konfiguraciju hardware-a, konfiguraciju komunikacijskih konekcija, te pisanje korisničkog programa za PLC u jezicima programiranja. STEP 7 standardne alate moguće je proširiti različitim opcionalnim paketima, ovisno o svrsi za koju služe. TIA (eng. *Tottaly Intergrated Automation*, hrv. *totalno intergrirana automatizacija*)

V11 (verzija programa) čini jedinstveni koncept koji omogućuje maksimalnu transparentnost s unificiranom komunikacijom pokrivajući sve proizvodne nivoe, od nivoa polja pa sve do korporativnih mreža.[3] Rezultat korištenja TIA-e je maksimalna usklađenost svih komponenti – kontrolera, vizualizacije, inteligentnih uređaja u polju, sve do distribuiranih kontrolnih sustava, tj. ujedinjuje Step 7 V11 i WinCC V11 (V11 predstavlja verziju programa). Time se smanjuje složenost automatizacijskog rješenja tvornice ili pogona, a navedene prednosti vide se u svim fazama životnog vijeka postrojenja, od planiranja do modernizacije.[3] Pri stvaranju projekta, koriste se različiti prikazi, a TIA portal nudi dvije različite radne prikaze koji pružaju brzi pristup alatnom okviru i pojedinim komponentama projekta:[4]

- **•** portalni prikaz podržava zadatakovno ‒ orijentirane konfiguracije; prikazan na slici 4.1.
- **•** projektni prikaz podržava objektno ‒ orijentirane konfiguracije; prikazan na slici 4.2

Portalni prikaz pruža zadatkovno – orijentirani prikaz na alatni okvir. Cilj portalnog prikaza je pružiti jednostavnu navigaciju u zadacima i podacima projekta. To znači da su funkcije aplikacije dostupne preko pojedinih portala za najvažnije zadatke.

Projektni prikaz je strukturni prikaz svih sastavnica projekta. U projektnom prikazu dostupni su različiti editori koji se koriste za stvaranje i uređivanje odgovarajućih komponenata projekta. Program je pisan u ladder tehnici (LAD). To znači da korisnik piše programski jezik za

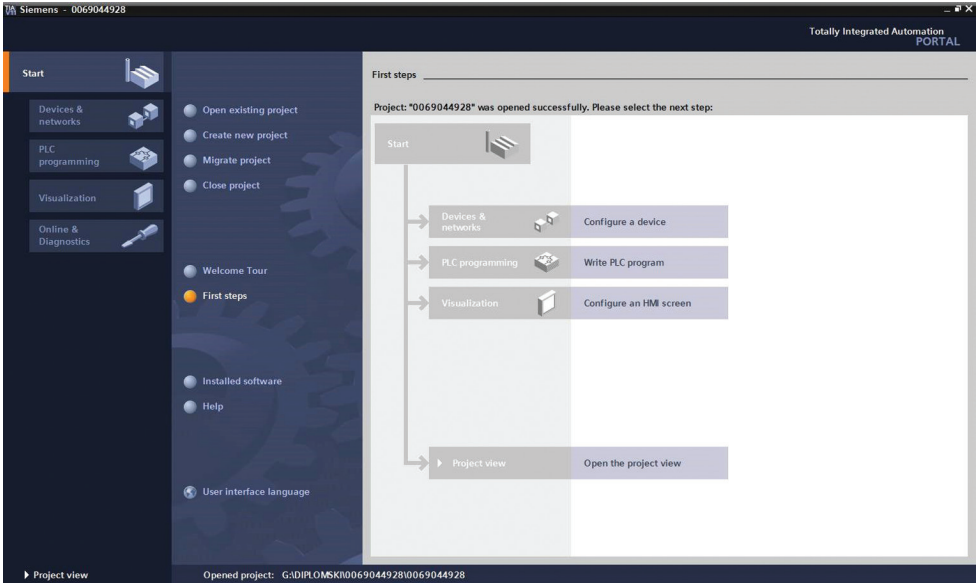

*Slika 4.1 Struktura portalnog prikaza u TIA-i*

*Figure 4.1 TIA Portal overview structure* 

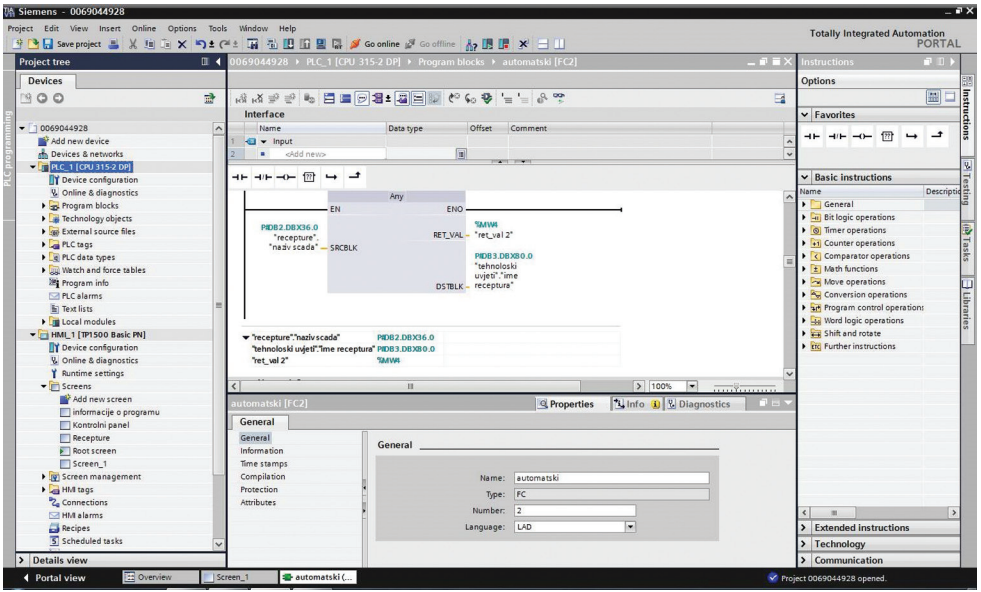

*Slika 4.2 Struktura projektnog prikaza*

*Figure 4.2 Project overview structure*

vlastitu kontrolnu aplikaciju za raspored grafičkih elemenata programa. Sastoji se od kontakata, namotaja i boksova, koji se povezuju zajedno u relejni ljestvičasto – logički dijagram [2].

#### **4.1 SCADA**

#### **4.1** *SCADA*

SCADA (eng. *Supervisory Control And Data Acquisition*) programi služe za upravljanje, dojavu, te alarmiranje stanja i pohranu podataka koji su prikupljeni iz kontroliranog radnog procesa[5]. Primjenjuju se u procesnoj industriji kod sporijih procesa kao i kod slučaja kada su dijelovi procesa razvučeni na više lokacija. Osnovna funkcija koju SCADA programi omogućuju jest uspostavljanje korisničkog sučelja na operativnoj radnoj stanici. SCADA se sastoji od dijela za rad i razvojne okoline u stvarnom vremenu. Razvojna okolina koristi se za stvaranje HMI-a, a sastoji se od standardnih programerskih alata. Pri korištenju stvorenog HMI-a pokreću se sljedeći dijelovi SCADA programa za rad [5]:

- **•** Komunikacijski podsustav koji prikuplja podatke iz procesa
- **•** Baze podataka sa slikom procesa (vremenski ovisne)
- **•** Korisničko sučelje.

Komunikacijski podsustav SCADA programa povezuje operatersku radnu stanicu s računalnom opremom koja se nalazi u procesu [5]. Pri tome je moguće koristiti standardne komunikacijske kanale operacijskog sustava ili neka druga sučelja, a to ovisi o sklopovima koji su na raspolaganju, te prisutnim protokolima u radnom procesu. Baze podataka sa slikom procesa vremenski su ovisne, tj. podaci se osvježavaju nakon određenih vremenskih intervala, čime se omogućuje stvaranje slike procesa na operaterskoj radnoj stanici. Osim pohranjivanja i prikaza trenutnih vrijednosti, podatke se moţe koristiti i za automatizacijske sustave viših hijerarhijskih razina, a mogu se ispisivati i različita izvješća.

# **4.2 WinCC V11 4.2** *WinCC V11*

Program u kojem se izrađivala vizualizacija zadanog procesa naziva se WinCC V11 (verzija programa 11) i komponenta je TIA portala. Prikaz WinCC razvojnog okruženja vidljiv je sa slike 4.3. Grafički objekti u WinCC okruženju su svi oni elementi koji se mogu koristiti za vizualizaciju projekta u HMI-u. To su, primjerice, tekstovi, tipke, dijagrami ili grafika za vizualizaciju dijelova stroja. Grafički objekti mogu biti statički ili dinamički vizualizirani objekti pomoću oznake. Statički objekti se ne mijenjaju tijekom radnog procesa. Dinamički objekti mijenjaju se ovisno o procesu, a pritom se mogu vizualizirati trenutne vrijednosti procesa putem PLC oznake iz memorije PLC-a, te interne oznake iz memorije HMI uređaja u obliku brojčanih displeja. Interne oznake HMI-a nemaju veze s PLCom. One su pohranjene u memoriji HMI uređaja i samo HMI uređaj ima pristup tim oznakama. Dinamički objekti uključuju tekstualne okvire na HMI uređaju, koji omogućavaju razmjenu procesnih

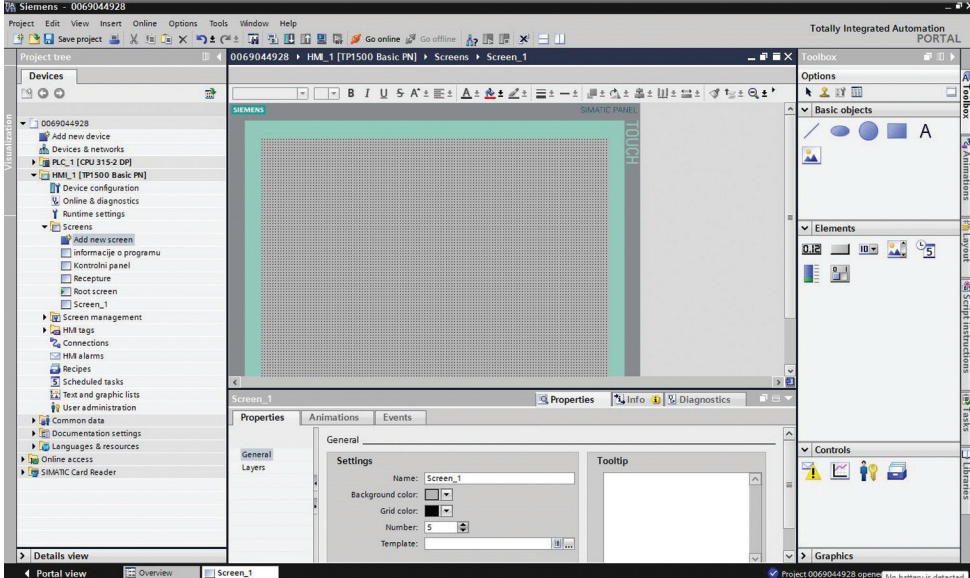

*Slika 4.3 Razvojno okruženje WinCC – a unutar TIA portala*

*Figure 4.3 WinCC development environment within the TIA Portal framework*

vrijednosti i operatora ulaza između PLC-a i HMI uređaja pomoću tagova [6]. Preko HMI sučelja postoje različite mogućnosti za rad i praćenje strojeva i postrojenja [6]:

- **•** Prikaz procesa
- **•** Upravljanje procesima
- **•** Izlazni alarmi
- **•** Administrativni parametri i recepti procesa.

## **5. Upravljački program PLC-a**

#### **5.** *PLC control program*

Upravljački program PLC-a izvršava se u glavnom organizacijskom bloku OB1. Iz njega se pozivaju sve ostale funkcije koje su sadržane u programu. Program je podijeljen na manje dijelove radi lakšeg snalaženja koji povezani čine jednu cjelinu. Rad programa opisuje se kroz isječke koda koji je izvađen iz samih funkcija. Program je pisan u LAD programskom jeziku.

# **5.1 Glavni organizacijski blok OB 1**

#### **5.1** *Main organizational block OB1*

Program se sastoji od:

- **•** FC 1 "rucno"
- **•** FC 2 "automatski"
- **•** FC 3 "alarmi"
- **•** FC 4 "zastita motora"
- **•** FC 5 "skaliranje"

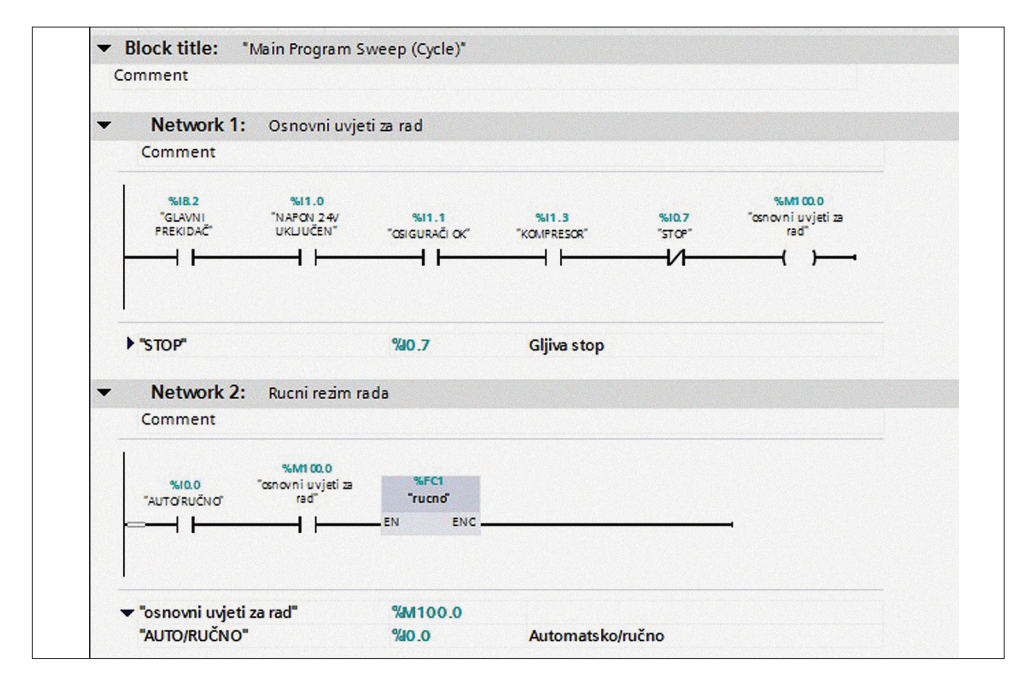

*Slika 5.1 Dio organizacijskog bloka OB1*

*Figure 5.1 A part of organizational block OB1*

OB1 u sebi sadrži osnovne uvjete prikazane gore na slici 5.1. koji moraju biti ostvareni da bi se funkcijski blokovi FC 1 "rucno"; čiji je prikaz također na slici 25.; i FC 2 "automatski" mogli izvršavati.Tada se program izvršava u ručnom režimu rada, a ako je u nuli onda je u automatskom režimu rada. Ako nije ispunjen bilo koji od navedenih uvjeta potrebnih za rad postrojenja, program se neće izvršavati i postrojenje će mirovati.

# **5.2 FC1 Ručni režim rada**

#### **5.2** *Manual working mode FCI*

Iz isječka programa prikazanog na slici 5.2. možemo vidjeti na kojem je principu pisan

program za ručni režim rada.

Pritiskom na komandu za ručno uključivanje vibratora lima kada senzor donjeg položaja korpe daje signal da je korpa u položaju za punjenje i otvorena su vrata jedne od frakcija, on pada na lim te po njemu klizi u korpu. Za to vrijeme po potrebi postoji mogućnost uključivanja vibratora lima koji osigurava da se frakcija ne zadržava na limu. Na slici 5.3. možemo vidjeti fizički izgled kontrolne ploče operatera preko koje se vrši ručni proces proizvodnje betona. U ovom radu za simuliranje, komandna ploča za upravljanje ručnim procesom proizvodnje betona napravljena je kao posebni prozor na HMI-ju.

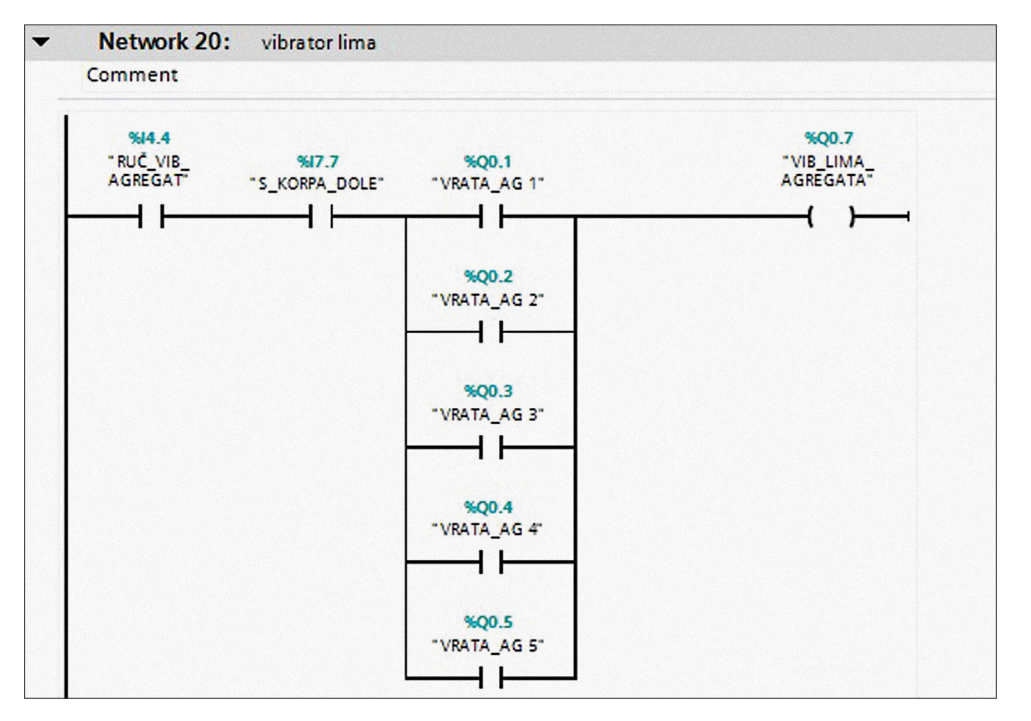

*Slika 5.2 Ručno uključivanje vibratora lima agregata* 

*Figure 5.2 Manual switching on the vibrator of the aggregate sheet metal* 

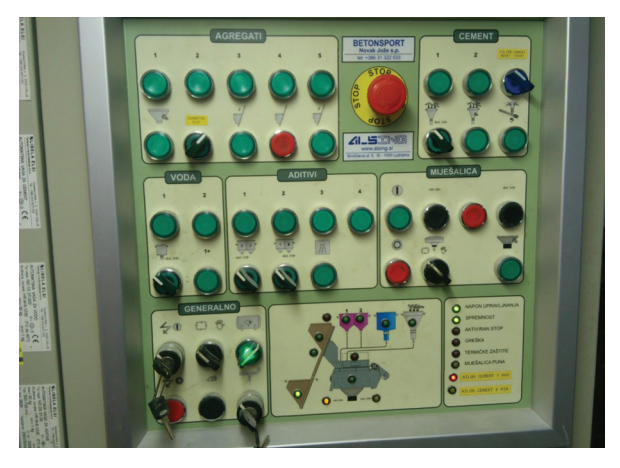

*Slika 5.3 Kontrolni panel za ručno upravljanje Figure 5.3 Control panel for manual managing*

# **5.3 FC2 Automatski režim rada**

#### **5.3** *Automatic working mode FC2*

Automatski režim rada uključen je ako je ručni isključen. Program za automatski proces proizvodnje betona nalazi se u funkciji FC 2. Proces ide sljedećim tokom: odabirom recepture, tražene kubikaže i pritiskom na start ciklusa, automatski režim rada je započet. Podijeljen je na 4 podsustava:vodu, agregat, cement i aditive. Svaki podsustav funkcionira po sličnom principu. Odabirom željene recepture, receptura se zapisuje u za to predviđeni data block DB2 "recepture". Na slici 5.4. prikazan je dio programa funkcije

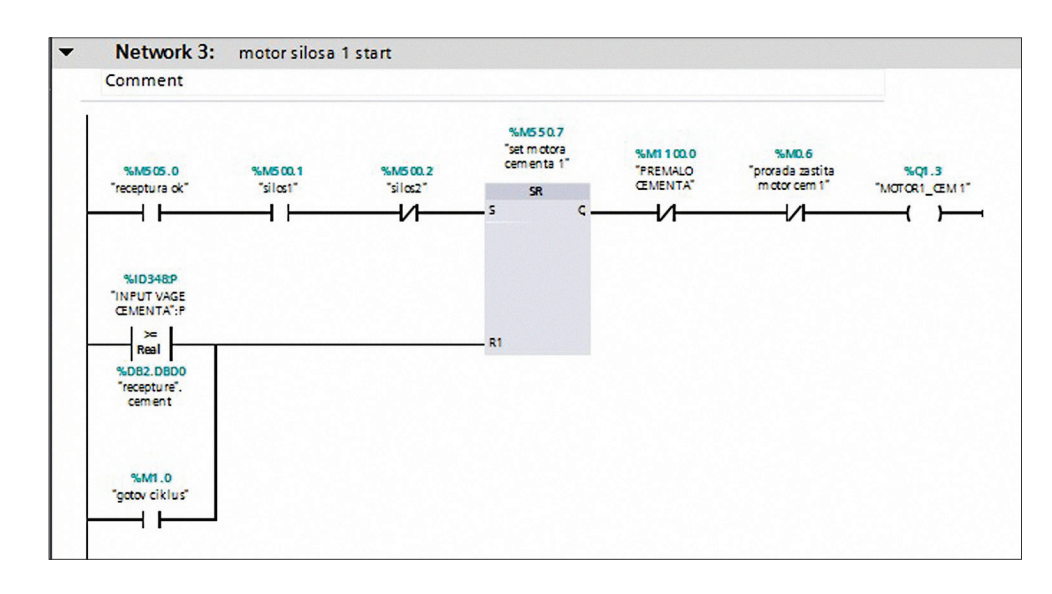

*Slika 5.4 Dio programa funkcije FC2*

*Figure 5.4 A part of the FC2 function program*

FC2 i odnosi se na transport cementa iz silosa 1 na vagu cementa. Nakon što operater odabere da će koristiti cement iz silosa 1 putem HMI sučelja pošalje se bit 1 u %M500.1. Taj kontakt postaje otvoren i uvjet postaje ostvaren.

Nakon što je receptura odabrana i imamo NO (eng. *Normally open contact*, hrv. *normalno otvoreni kontakt*) u %M505.0, a drugi silos nije odabran setira se bistabil %M550.7, koji kad ima u sebi jedinicu (bit 0 isključuje, a bit 1 uključuje) pali elektromotor odabranog silosa 1. Elektromotor će raditi dok vaga cementa ne pokaže da ima zadovoljavajuću težinu cementa prema zadanoj recepturi koja se zapisuje u data blok DB2 recepture. Također motor će se isključiti i neće puniti ako je ciklus završen i u %M1.0 imamo otvoren kontakt. S desne strane bistabila "set motora cement 1" imamo tehnološke uvjete. Kad je količina cementa u silosu jedan preniska tj. manja od postavljenih 1000 kg, uključi se alarm koji javlja da je količina preniska te nudi odabir silosa 2 za punjenje vage cementom. Motor isto tako neće raditi kod prorade zaštita motora. Ukoliko dođe do prorade zaštite alarm u HMI sučelju obavještava operatera o tome. Alarm titra dok se ne potvrdi, a kad se potvrdi neće nestati s popisa alarma ako ga resetiramo sve dok kvar nije uklonjen.

#### **5.4 FC3 Alarmi**

#### **5.4** *Alarms FC3*

Funkcija FC3 vezana je uz alarme koji se mogu pojaviti i signalizirati da nešto s postrojenjem ili procesom nije ok. Do pojave

alarma dolazi ukoliko je ostvaren neki od uvjeta na kojih su povezani s tagom (oznakom iz PLC-a) ili se ostvare neki od tehnoloških uvjeta kao što su niska razina u spremniku aditiva 1 itd... Svaki alarm nije isti; neki se javljaju kao obična upozorenja (eng. *Warnings*, hrv. *upozorenje ili obavijest*) koji potvrdimo i koji su onda izlistani u alarmnoj listi, ali ne ometaju sami proces proizvodnje. Oni ukazuju na određena stanja ili obavještavaju o početku ili završetku ciklusa. Druga vrsta alarma koja se javlja su greške u sustavu (eng. *Errors*) te njih nije moguće ignorirati.Njihovim pojavljivanjem sasvim sigurno neki dio postrojenja će se isključiti ili neće raditi kako treba. Kod pojave takvog alarma operater ima opciju da ga potvrdi, ali potvrda takvog alarma koji predstavlja grešku u sustavu neće ukloniti kvar. Nakon uklanjanja razloga nastanka greške, a time i samog alarma resetiranjem alarma, alarm će biti uklonjen s alarmne liste. Jedan od alarma greški je objašnjen dalje u tekstu, a prikazan je na slici 5.5., 5.6., i 5.7. koja predstavlja isječak programa iz funkcije FC3 ˝alarmi˝. Slike prikazuju dio napisanog programa funkcije vezane za alarm koji javlja da na vagi aditiva nema porasta težine. Ako je "ciklus\_start" %M500.3 kontakt NO tj. otvoren i neka od pumpi aditiva radi, a više od pet sekundi na vagi nema porasta težine, stanje izlaza na tajmeru %T15 prijeći će iz 0 u 1 i u memorijski bit %M1000.0 zapisat će se jedinica koja će aktivirati pojavu alarma na HMI-ju. Neće se moći resetirati i on će biti tamo trajno zapisan dok se ne otkloni uzrok njegove pojave. Može ga se potvrditi da ne titra

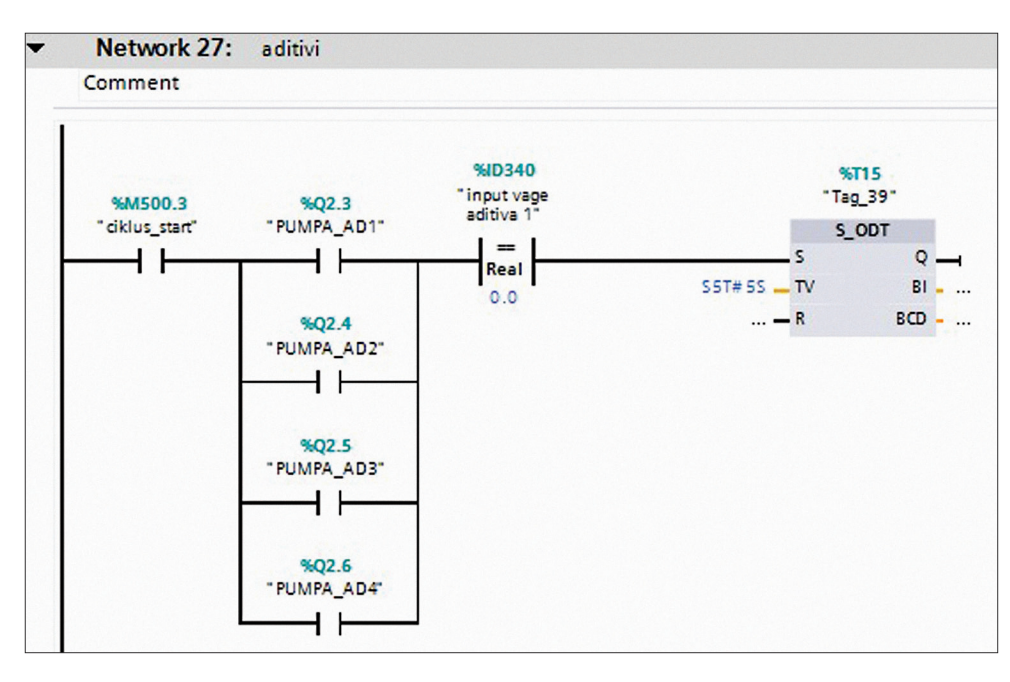

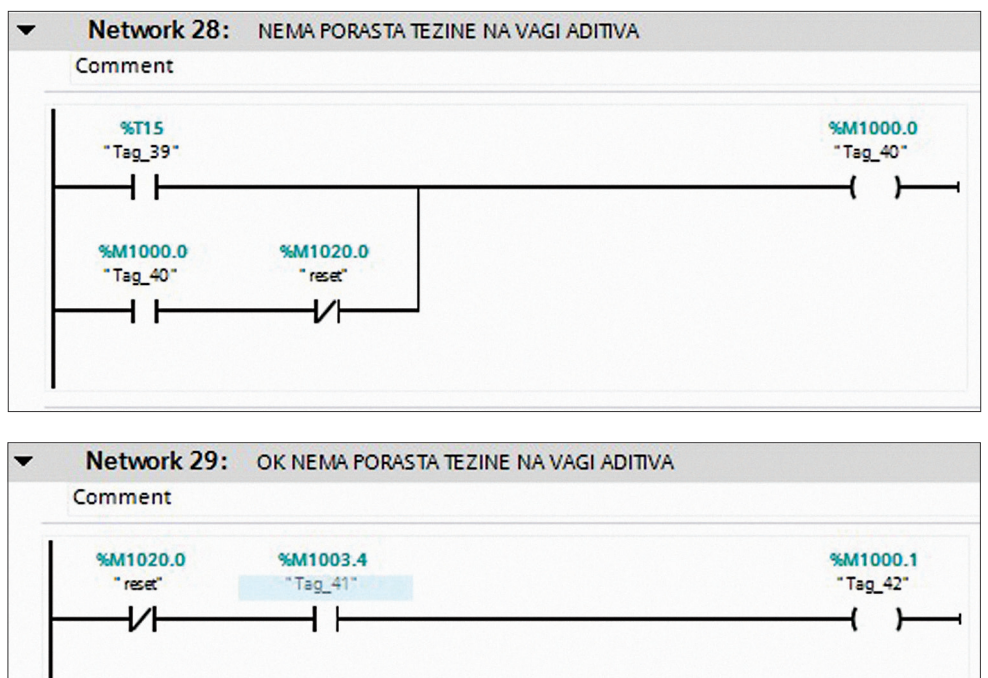

*Slika 5.5 Uvjeti nastanka alarma*

*Figure 5.5 Conditions that trigger alarm*

*Slika 5.6 Pojava alarma na alarmnoj listi i njegov reset alarma*

*Figure 5.6*

*Appearance of alarm on the alarm message list and the alarm reset*

*Slika 5.7 Potvrda alarma*

*Figure 5.7 Alarm acknowledgement*

cijelo vrijeme te će kod njegove potvrde jedinica zapisati u %M1003.4 i pojavit će se obavijest "OK Nema porasta tezine na vagi aditiva!" koja daje potvrdu da je alarm viđen. Kad uzrok nastanka alarma nestane ili ga operater osobno ukloni onda pritiskom na reset %M1020.0 prelazi u stanje jedinice, a alarm i obavijest su resetirani i nestaju s alarmne liste. Cilj alarma je da pravovremeno obaviještavanje krajnjeg korisnika o greškama u sustavu te spriječavanje nastanak većih kvarova i zastoja u procesu proizvodnje.

# **5.5 FC 4 Zaštita motora**

**5.5** *Motor protection FC4*

FC 4 funkcija zaštite motora i pumpi bazirana je na istom principu kao i alarmi. Napravljena je zbog lakšeg snalaženja u programu. Na slici 5.8. prikazana je prorada zaštite motora uslijed preopterećenja koja je simulirana memorijskim bitom %M0.6 koji se može aktivirati u PLC simulatoru. Kada je u memorijskom bitu %M0.6 zapisano stanje 1

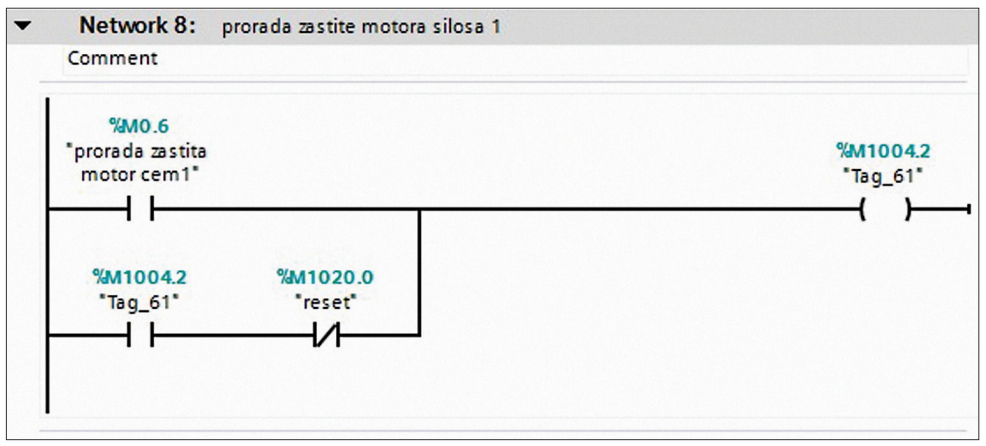

*Slika 5.8 Prorada zaštite motora silosa 1, indikacija u HMI*

*Figure 5.8 Triggering of motor protection of silo 1, indication in HMI*

kontak postaje NO (eng. *Normally open contact*) tj. normalno otvoren i motor se isključi. Motor se isključi iz razloga što mu je zadan uvjet da može ostati uključen sve dok zaštita motora nije uključena tj.dok je kontakt %M0.6 NC (eng. *Normally closed contact*) zatvoren (u stanju 0). Dakle kada %M0.6 pređe iz NC u NO tj. iz nule u jedinicu proradila je zaštita motora i on se isključuje ukoliko je u dotičnome trenutku u pogonu. Istodobno zapisivanjem 1 u memorijski bit %M1004.2 aktivira se alarm koji je moguće resetirati jedino nakon uklanjanja razloga nastanka istog.

#### **5.6 FC5 Skaliranje**

#### **5.6** *Scaling FC5*

Funkcija FC5 ˇskaliranjeˇ u sebi sadrži programski kod čija je zadaća skaliranje analognih ulaznih vrijednosti. Pomoću analognih ulaza PLC dobiva informaciju u obliku brojčane vrijednosti standarnog analognog signala u obliku struje, napona, otpora, temperature i slično. Skaliranjem tih brojčanih vrijednosti mora se dobiti vrijednost koja prestavlja parametar koji se mjeri, a to je koja preslavlja parametar koji se nijeri, a to je Ova procedura naziva se standardiziranje ili skaliranje analognih vrijednosti.

Slika 5.9. Skaliranje brojčane vrijednosti analognih signala na traženu procesnu vrijednost. Povećanjem ili smanjenjem brojčane vrijednosti korisnički program preračunava traženu procesnu vrijednost. Također sukladno tome postupkom deskaliranja mjerenu veličinu pretvara se u brojčanu vrijednost analognog izlaza kojom se upravlja analognim aktuatorima. Postupak deskaliranja u ovom

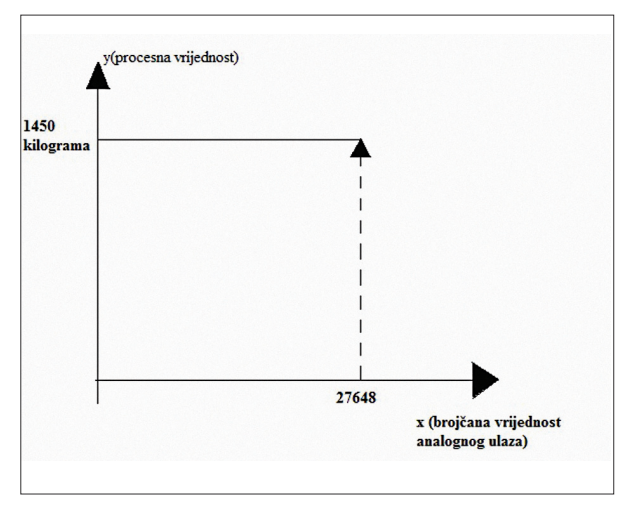

*Slika 5.9 Prikazuje skaliranje dobivene brojčane vrijednosti na PLC -u.*

*Figure 5.9 Scaling the numerical value of analog signals to the required processing value*

programu nije potreban jer se koriste samo analogni ulazi koji se skaliraju da se dobiju tražena očitanja vagi.

$$
očit_vaga = \frac{norm_vj_{\text{max}} - norm_vj_{\text{min}}}{max_{\text{max}} - min_{\text{final}}} *
$$

$$
\log \text{vaga.} \qquad \qquad \text{(analog}_{\text{vrf}} - \min_{\text{anal}}) + \text{nor\_vrj\_min} \quad (1.)
$$

Postupak skaliranja odvija se prema formuli 1, a grafički prikaz formule vidimo na slici 5.10. Postupak koji je opisan primjenuje se na sve 4 vage koje se koriste u postrojenju. Dakle očitanjem sa analognog ulaza PIW3xx PLC dobiva brojčanu vrijednost u rasponu od 0 do 27648 što odgovara signalu raspona 4mA – 20mA koji se postupkom skaliranja pretvara u traženo očitanje i sprema u za to predviđenu memorijsku varijablu.

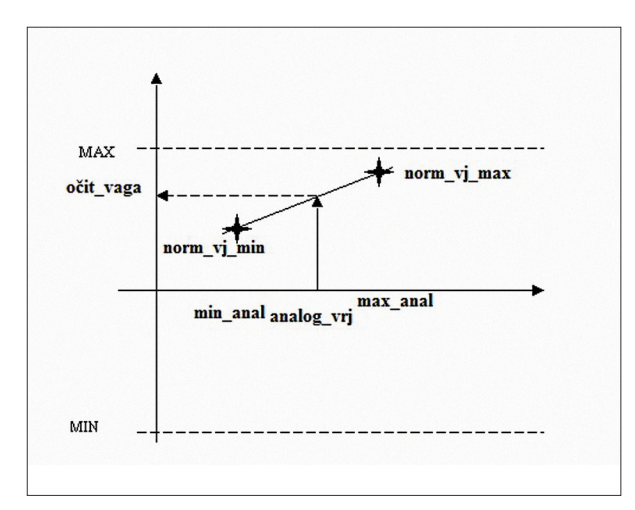

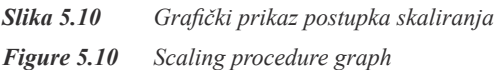

je pomoću WinCC Runetime-a, a program je simuliran pomoću PLC simulatora. Izgled početnog prozora HMI Touch panela odnosno WinCC Runetime-a prikazan je na slici 6.1. S desne strane vidimo traku s alatima pomoću koje se zadaju naredbe za upravljanje. Na ekranu vidimo dijelove 4 podsustava koji su potrebni za uspješan proces prozivodnje betona. U donjem dijelu ekrana imamo prikaz alarmnih stanja u real **‒** time vremenu, a u donjoj lijevoj strani imamo informacije o režimu rada u kojem se nalazimo, iznos tražene kubikaže, iznos trenutnog ciklusa, vrijeme i datum. Pritiskom na rozu komandu "Info o programu" otvara se novi prozor i dobivamo osnovne informacije o autoru programa, verziji i

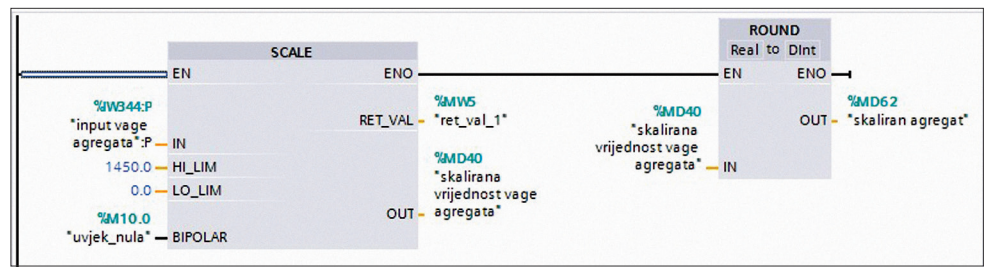

*Slika 5.11 Blok Scale (skaliranje vage agregata)*

*Figure 5.11 Block Scale (scaled aggregate value)*

Na slici 5.11. je prikazan dio programa koji skalira brojčanu vrijednost analognog ulaza vage agregata odnosno granulacije. Ulaz vage agregata je tipa podatka integrer čiji je raspon od -32768 do +32767, a u PLC simulatoru on je deklariran u rasponu od 0 do 27648 što korespondira ulaznom signalu od 4mA – 20mA. Blok SCALE obrađuje brojčanu vrijednost analognog ulaza te je skaliranu zapisuje u %MD40 oblika podatka Real u rasponu od LO\_LIM 0.0 kg do HI\_LIM 1450.0 kg. Blok ROUND dobivenu vrijednost očitanja vage

zaokružuje na cijeli broj i zapiše u %MD62 "skaliran agregat" oblika podatka Dint.

# **6. HMI sučelje**

# **6.** *HMI interface*

HMI aplikacija omogućuje krajnjem korisniku uvid u stanje procesa, te mu omogućava jednostavno upravljanje procesom. Procesom proizvodnje betona može se upravljati direktno s HMI Touch panela tj. ekrana osjetljivog na dodir ili putem računala pokretanjem WinCC Runetime-a. Prilikom izrade ovoga rada HMI sučelje simulirano

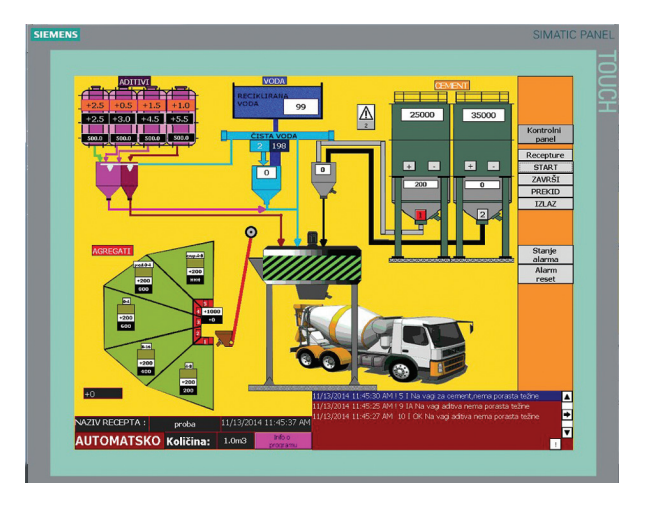

*Slika 6.1 Korisničko HMI sučelje Figure 6.1 HMI User Interface* 

slično. Pritiskom na tipku "NATRAG" u dotičnom prozoru vraćamo se na početni ekran. Ako u bilo kojem trenutku pritisnemo tipku PREKID zbog nekog problema ili situacije tijekom rada na glavnom ekranu postrojenje odmah staje s radom i javlja o tome alarmom. Pritiskom na tipku IZLAZ program gasi se WINCC Runetime na računalu, odnosno gasi se HMI aplikacija.

## **6.1 Kontrolni panel**

## **6.1** *Control Panel*

Pritiskom na "Kontrolni panel" u glavnom prozoru otvara se novi prozor u kojem se upravlja ručno procesom proizvodnje betona uz vrlo pojednostavljeni prikaz samoga procesa. Pritisak na tipku "NATRAG" vraća na početni ekran. To je vidljivo na slici 6.2. Prikaz simuliranog kontrolnog panela.

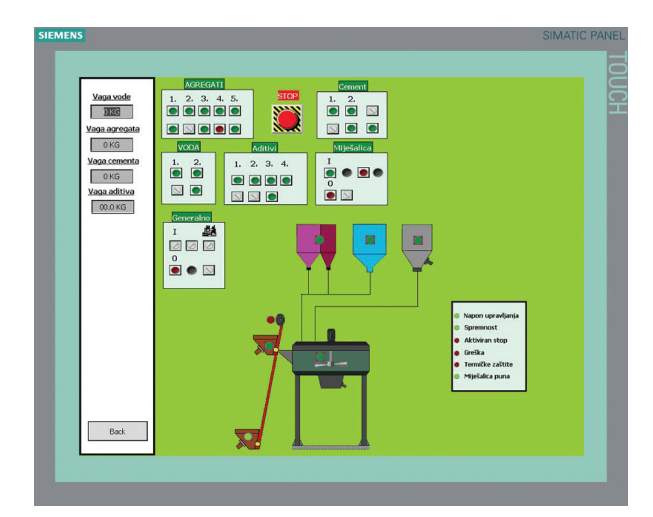

*Slika 6.2 Izgled simuliranog kontrolnog panela Figure 6.2 Simulated control panel*

Kontrolni panel služi isključivo za upravljanje ručnim procesom proizvodnje betona, a napravljen je zbog što vjernijeg prikaza ormara s komandama ručnog upravljvljanja koji se u stvarnosti koristi.

#### **6.2 Recepture**

#### **6.2** *Recipes*

Pritiskom na tipku "Recepture" koja se nalazi s desne strane ispod tipke "Kontrolni panel" otvara se prozor "Recepture" prikazan na slici 6.3. U njega se unosi tražena kubikaža i tražena receptura. Nakon odabira željene recepture pritiskom na tipku "RECEPTURA ODABRANA" zapis s podacima o određenoj recepturi zapiše se u data blok DB2 "recepture". Pritiskom na tipku "NATRAG" vraća se na glavni ekran. Odabirom tipke "START" program automatskog režima rada počinje se izvršavati te se uspoređuje vrijednost vagi sa zadanim vrijednostima recepture koja je zapisana u DB2 i izvršava se odvaga do ispunjenja uvjeta,a ciklus ide dalje svojim tokom

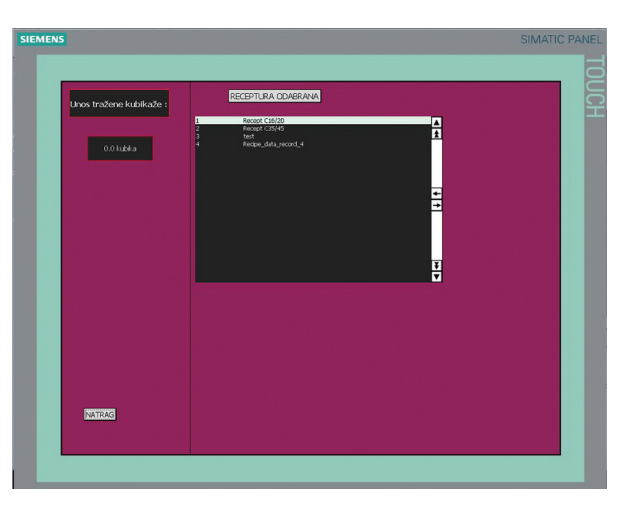

*Slika 6.3 Prikaz prozora* "*Recepture*" *Figure 6.3* "*Recipes*" *window*

u pražnjenje vagi i proizvodnju betona u miješalici. Kada je ciklus gotov dobivamo obavijest da je tražena kubikaža proizvedena. Pritiskom na tipku "ZAVRŠI" potvrdimo tu obavijest i završimo ciklus proizvodnje.

#### **6.3 Stanje alarma**

#### **6.3** *Alarm*

Pritiskom na tipku "Stanje alarma" aktivira se ekran u koji se zapišu alarmi i statusi kod izvođenja programa. Prikaz prozora "Stanje alarma" vidimo na slici 6.4.

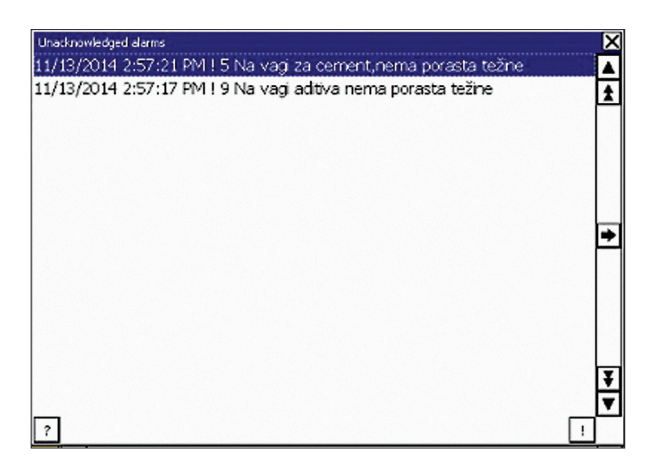

*Slika 6.4 Prikaz prozora ˝Stanje alarma˝ Figure 6.4 "Alarm" window*

Alarmi koji nisu potvrđeni osjenčani su plavom bojom, dok su prihvaćeni osjenčani bijelom bojom. U tablici je vidljiv datum i vrijeme nastanka alarma ili statusa, status alarma ili statusa (je li potvrđen ili ne), te tekst u kojem piše o kakvom je alarmu ili statusu riječ. Pritisak na tipku X vraća prikaz glavnog prozora.

#### **7. Zaključak**

#### **7.** *Conclusion*

Potražnja za automatiziranim sustavima u stalnom je porastu. Oni uvelike olakšavaju i ubrzavaju rad pojedinih procesa i postrojenja. Cilj ovog diplomskog rada bio je upoznavanje s problematikom automatizacije na konkretnom primjeru automatiziranja proizvodnje betona. Da bi bilo moguće tako nešto izvesti bilo je potrebno upoznati se sa samim procesom u detalje. Nakon toga trebalo je razraditi sami program koji će zadovoljavati tražene kriterije i sve to uspješno povezati s HMI aplikacijom. Ponekad stvari djeluju jednostavno, no kada se krene u realizaciju istoga nailazi se na znatne poteškoće, pogotovo ako su neke od komponenata mladost i nedostatak iskustva. Student se prilikom izrade programa susreo s nizom pitanja, reklo bi se početničkih, jer i one zamisli koje su po logici točne i trebale bi funkcionirati, u stvarnosti često stvaraju probleme prilikom realizacije. Program ima više funkcija i zadaća koje se moraju podijeliti na manje cijeline ili podsustave ako se želi nešto

#### **8. Reference**

#### **8.** *References*

- [1] Beton, s Interneta, http://bs.wikipedia.org/ wiki/Beton, s Interneta, 01.11.2014.
- [2] Beton, s Interneta, http://hr.wikipedia.org/ wiki/Beton, s Interneta, 01.11.2014.
- [3] Petrović, I.: Upute za korištenje programirljivog logičkog kontrolera SIMATIC S7-314 http://www.riteh.uniri.hr/zav\_katd\_sluz/ zae/app/materijali.php, 04.11.2014
- [4] Šehić, Z., Šehić-Galić, Z.: Izabrana poglavlja iz regulacijske tehnike u Procesnoj Automatici, II dio Programibilni logični kontroleri – Software Tuzla, 2013

#### *Pregledni članak*

napraviti. Jedna od prvih stvari koja je naučena i izuzetno korisna u svakodnevnom životu je ta, da koliko god nešto bilo komplicirano ili nemoguće za izvesti, s pravim pristupom i podjelom problema na cijeline stvari se pokreću. U programu su sadržane funkcije ručnog i automatskog rada,data je opcija za mijenjanje i unos receptura te je napravljeno pripadajuće interaktivno HMI sučelje koje nas vizualno vodi kroz proces proizvodnje te obavještava o trenutnim statusima i alarmima. Ovim radom student je dobio iznimno početno iskustvo iz konkretnog problema automatiziranja određenog procesa i postrojenja na temelju kojeg će budući poslovni zadaci biti sigurno malo lakši, prvenstveno zbog naučene orijentacije kuda, kamo, šta i kako. To se ističe kao najvrednija stvar naučena prilikom izrade ovog rada. Takav način rada dao je studentu širi uvid u područje problematike automatike i načina rješavanja iste.

- [5] Totally Integrated Automation TIA, s Interneta, https://www.cee.siemens.com/ web/hr/hr/corporate/portal/proizvodi\_ rjesenja\_i\_usluge/industrija/ia\_dt/TIA/ Pages/Default.aspx, 03.11.2014.
- [6] TIA PORTAL Getting Strated & Examples, https://cache.automation.siemens. com/dnl/jU/jU0MTkwOQAA\_40263542\_ HB/GS\_STEP7Bas105enUS.pdf, s Interneta, 03.11.2014.
- [7] Upute za korištenje programa WinCC, http://www.riteh.uniri.hr/zav\_katd\_sluz/ zae/app/materijali.php, 03.11.2014.
- [8] TIA PORTAL Getting Strated & Examples

# **AUTORI ·** *AUTHORS*

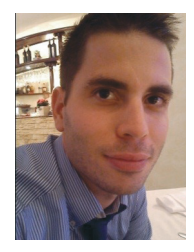

#### **Toni Gržetić**

Toni Gržetić mag. ing. el., studirao na Tehničkom fakultetu u Rijeci, preddiplomski studij elektrotehnike od 2008. do 2012. godine. Diplomski studij

elektrotehnike, smjera automatika završava 2014. godine na istome fakultetu. Diplomski rad izradio je samostalno uz vodstvo Daria Matike ,

**Dario Matika**- nepromjenjena biografija nalazi se u časopisu Polytechnic & Design Vol. 2, No. 1, 2014.

**Korespondencija:** dario.matika1@gmail.com operatera na betonari koji ga je upoznao sa samim procesom proizvodnje betona i Emila Prpića,dipl. ing.el,DSM koji ga je svojim savjetima i znanjem iz područja industrijske automatike vodio kroz faze izrade diplomskog rada. Trenutno je zaposlen kao pripravnik u riječkom uredu firme Agenor Automatika d.o.o. sa sjedištem u Poreču kao inženjer/automatičar.